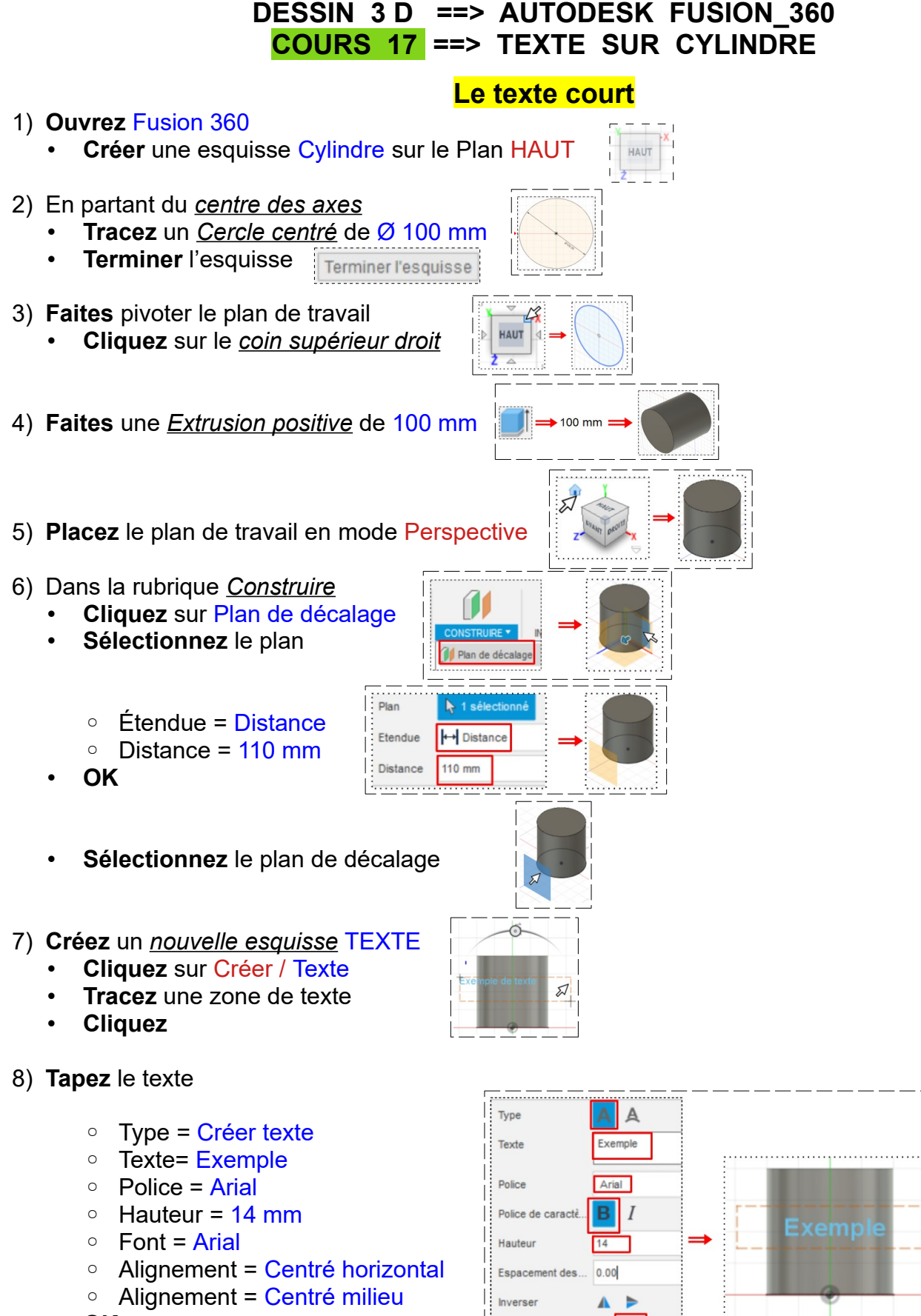

- **OK**
- **Terminez** l'esquisse

写

## **DESSIN 3 D ==> AUTODESK FUSION\_360 COURS 17 ==> TEXTE SUR CYLINDRE**

- 9) **Placez** le plan de travail en mode Perspective
	- **Sélectionnez** le texte

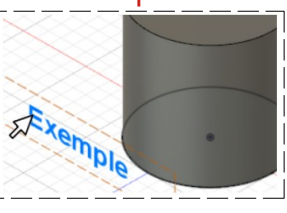

- **Cliquez** sur la fonction Créer / Gravure en relief
	- Contours d'esquisse = Sélection du texte
	- Faces = Sélection du cylindre
	- Profondeur = 2 mm
	- Effet = Relief

• **OK**

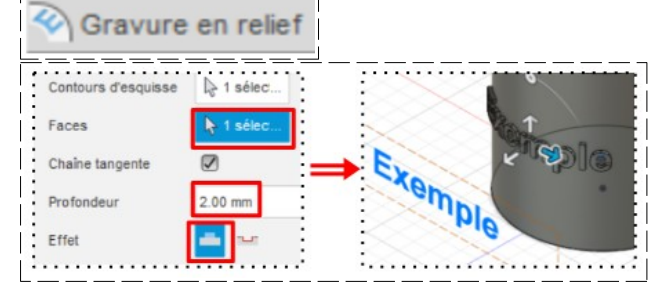

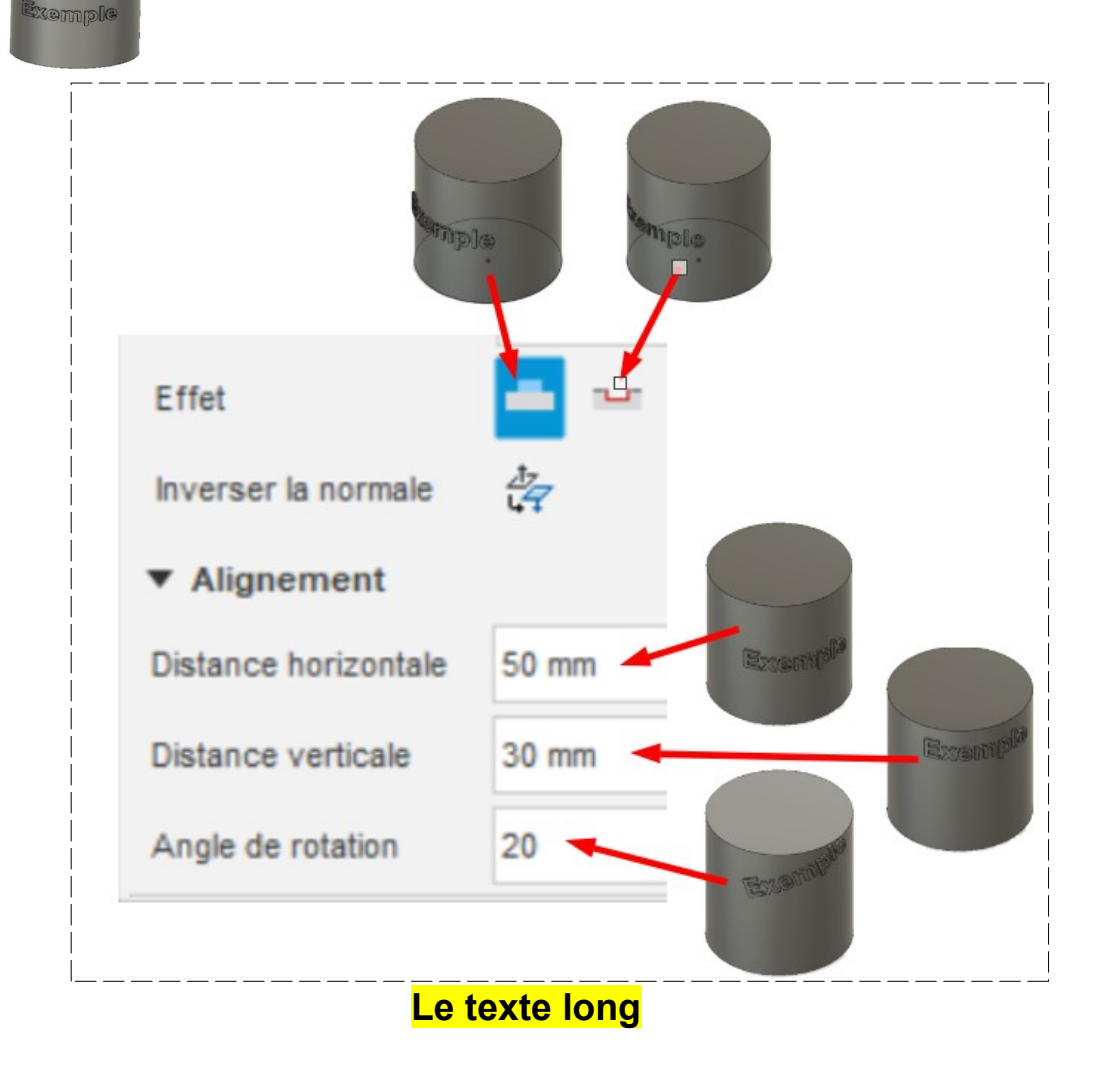

**NOTA:** La longueur d'un texte ne doit dépasser la longueur de la circonférence du cylindre.

10)**Exportez** le fichier Texte sur cylindre.f3d dans votre dossier Essais

11) **Fermez** Fusion 360 **sans l'enregistrer**